# **Submitting an Authorization Request for Expert Services**

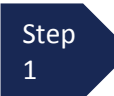

Open the Appointment record.

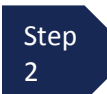

Click **Create** from the Authorization template.

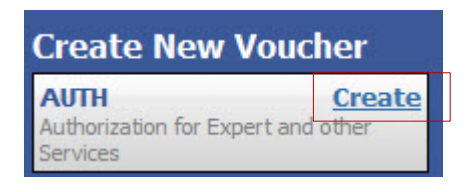

The **Basic Info** screen will open.

#### **Note:**

There is **NOT AN AUTOSAVE** function on this program. You must click **SAVE** periodically in order to save your work.

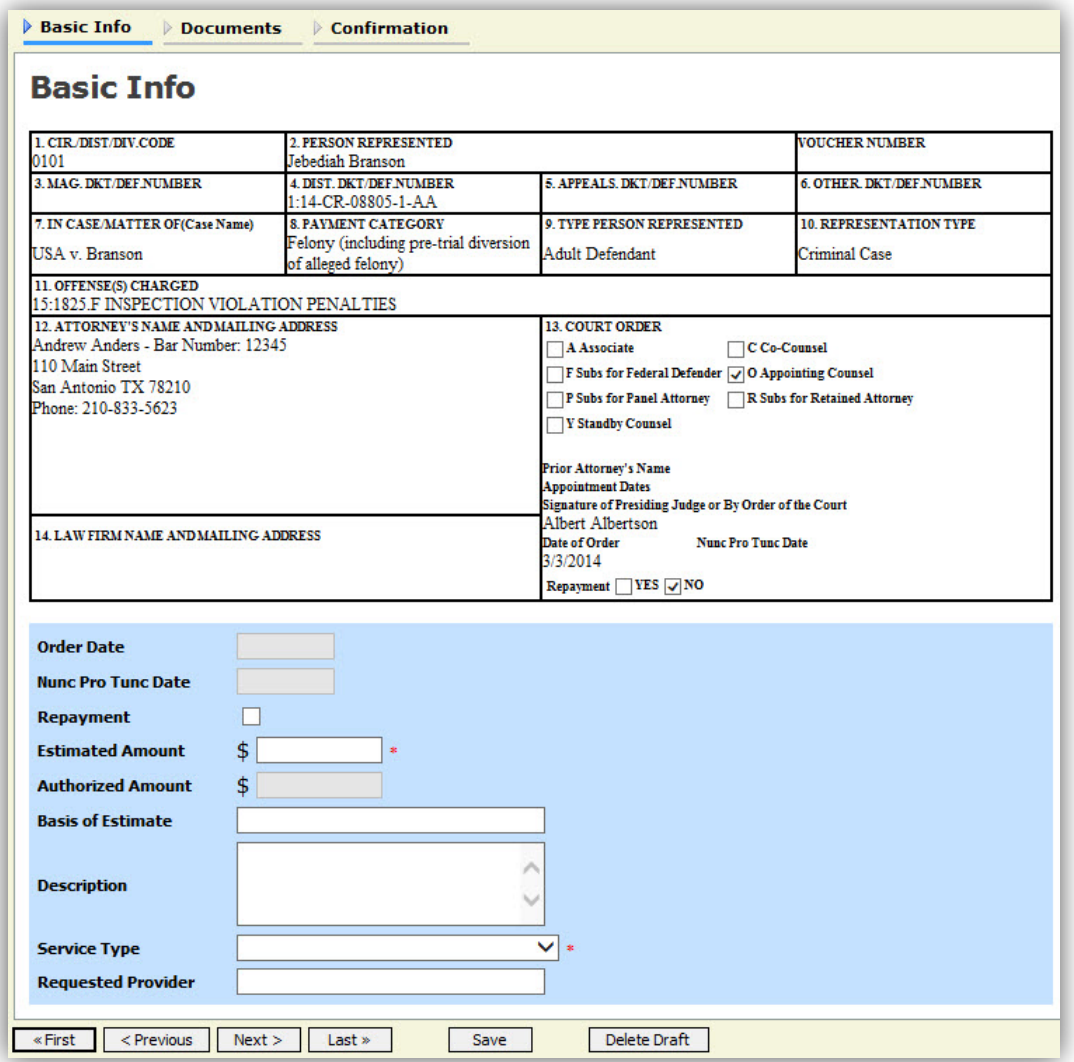

## **Submitting an Authorization Request for Expert Services (cont'd)**

Step 3

Complete the information in the blue section at the bottom of the screen. This to include:

- Estimated Amount
- Basis for Estimate
- Service Type from drop-down
- Name of Service Provider

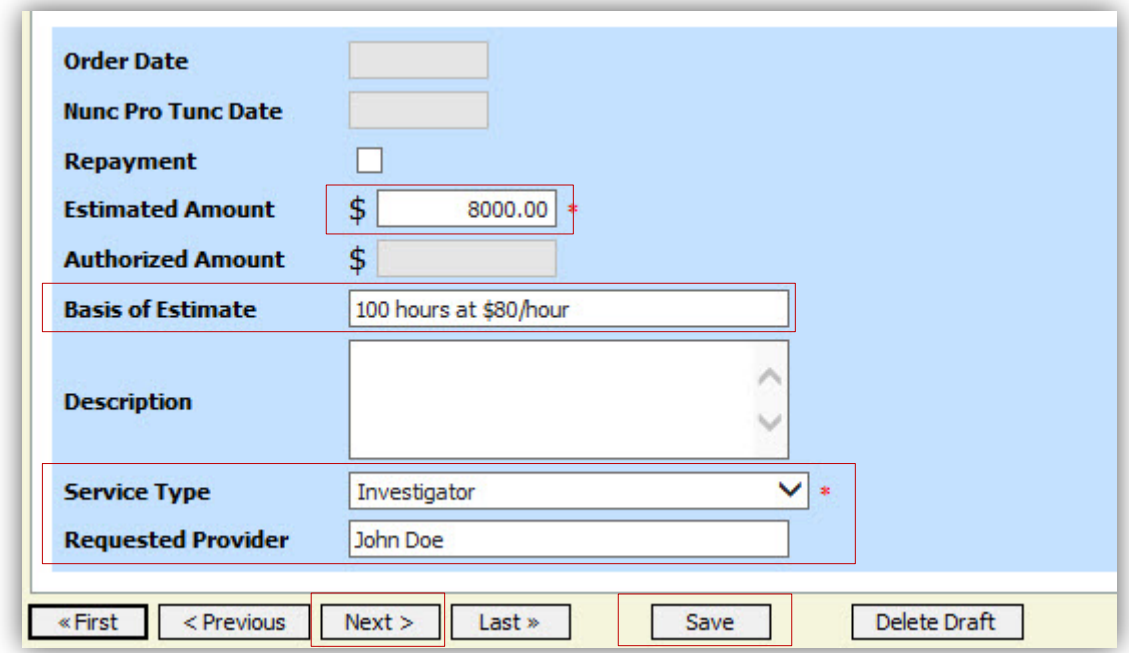

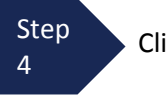

Click **Save.**

Step 5

Click the **Supporting Documents** tab or click the **Next** option located on the Progress bar.

# **Submitting an Authorization Request for Expert Services (cont'd)**

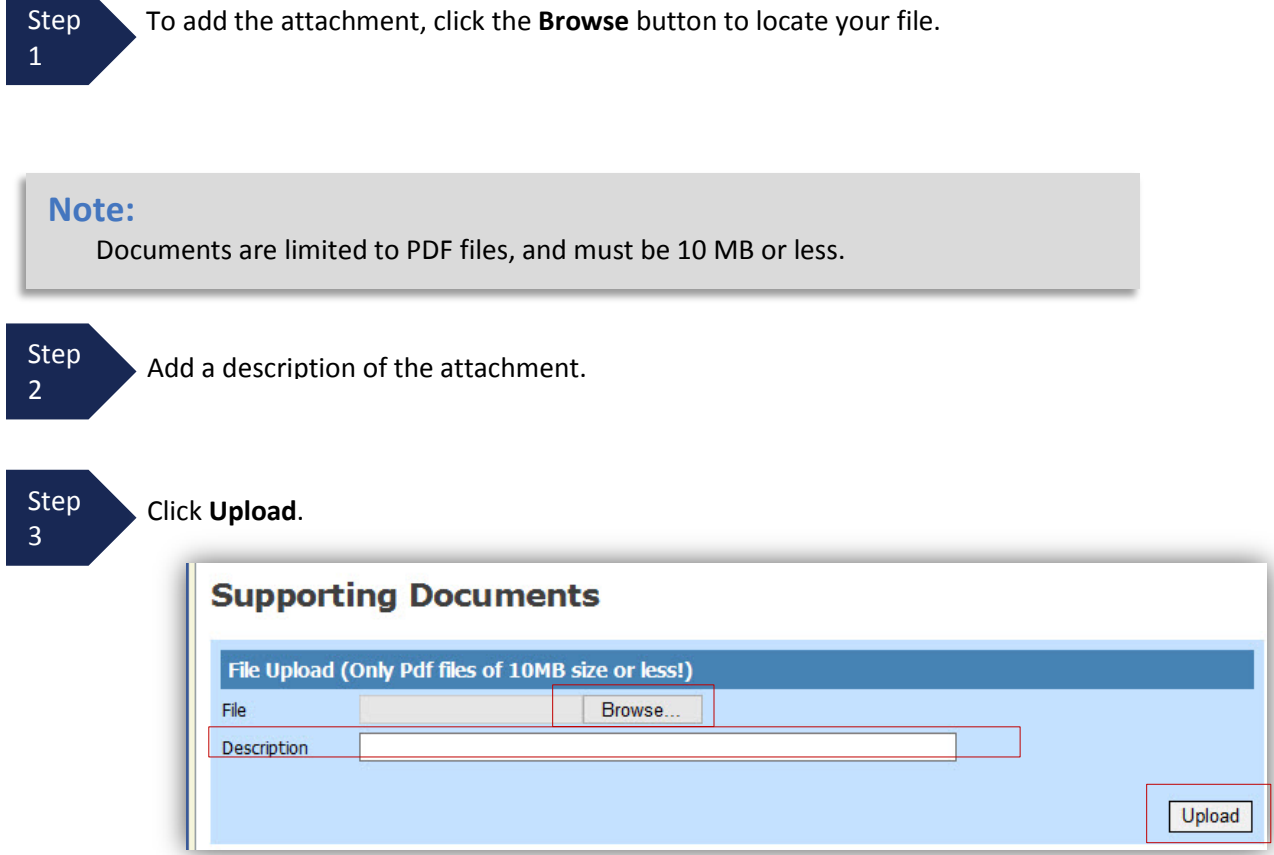

The attachment and description will be uploaded and appear in the bottom of the Description section.

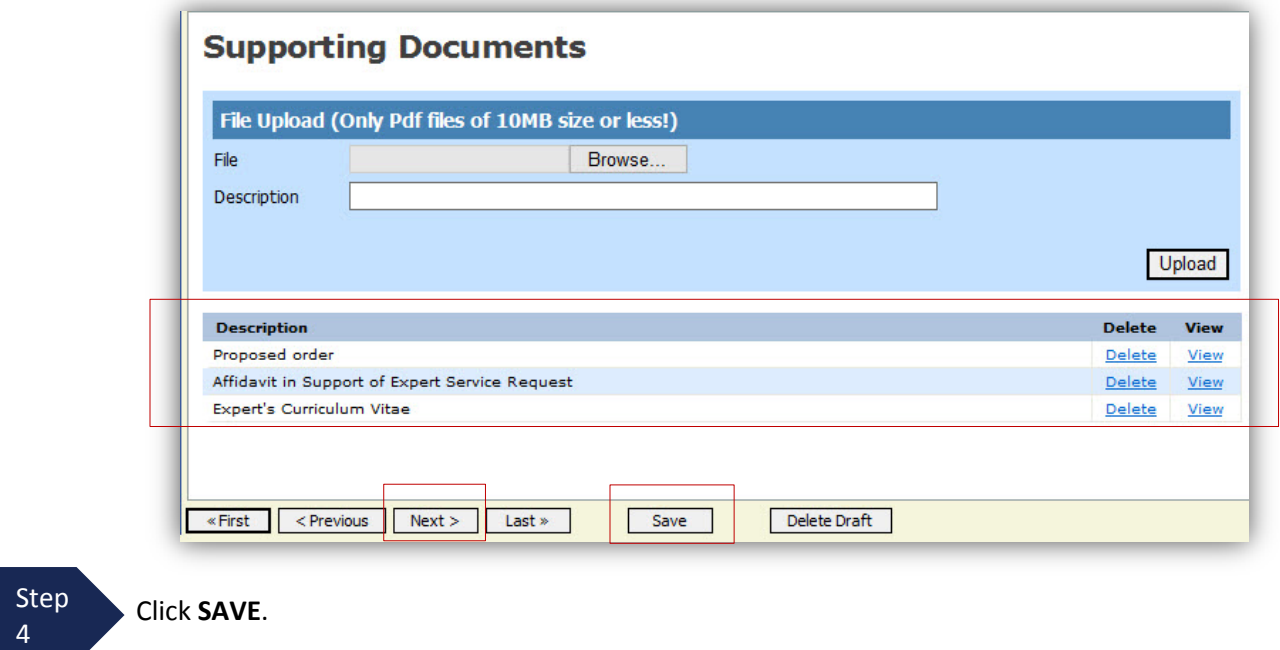

## **Submitting an Authorization Request for Expert Services (cont'd)**

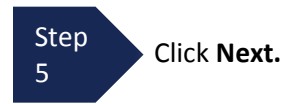

The Confirmation screen will open**.**

Step 6

Check the box to swear and affirm to the accuracy of the voucher. The voucher will automatically be time stamped.

#### **Note:**

You may include any notes to the Court in the Public/Attorney Notes section.

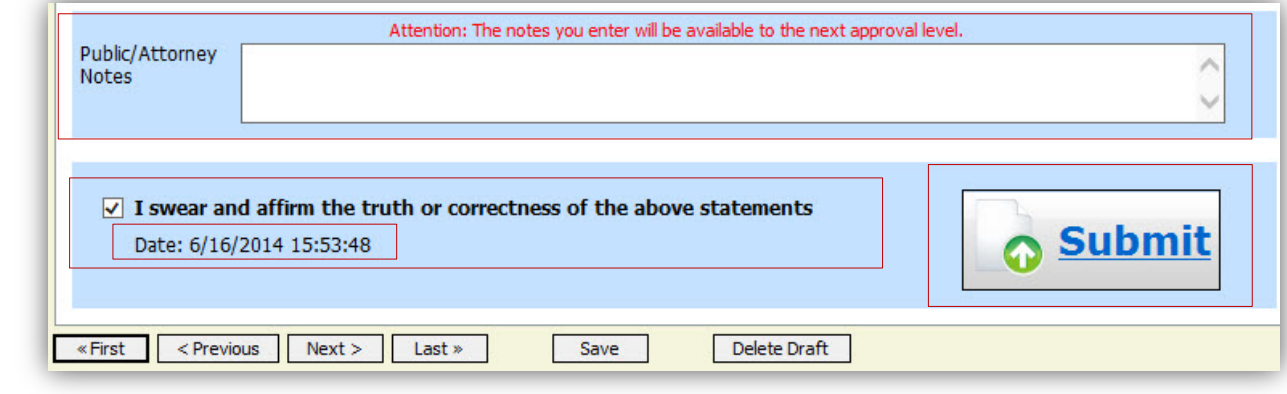

Step 7

Click **Submit** to send to the Court.

A confirmation screen will appear indicating the previous action was successful and the Authorization Request has been submitted.

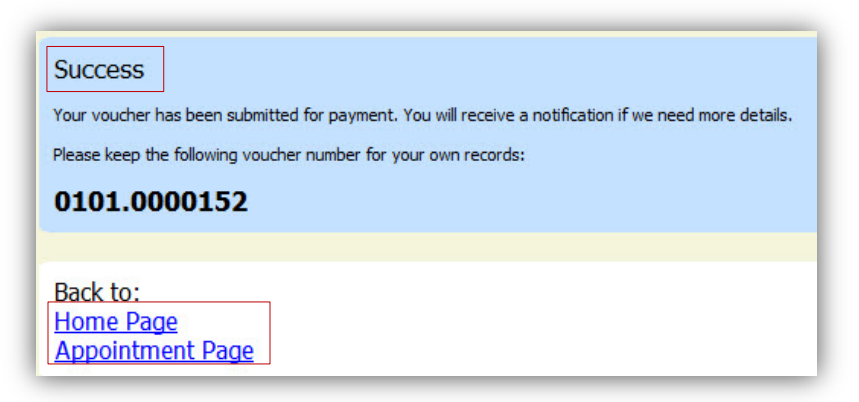

Step

**8 Click Home Page** to return to the home page. Click **Appointment Page** if you wish to create additional document for this appointment.

The Authorization Request will now appear in the "My Submitted Documents" section on the Attorney home page.